## **How to register for CLASSES**

Start by choosing the class you want to attend. Classes are available online at: [https://www.uwp.edu/connect/friends/all\\_classes.cfm.](https://www.uwp.edu/connect/friends/all_classes.cfm)

1. To register yourself, on the Member fee line click the "+" sign so the box shows "1" and do the same IF you have a guest.

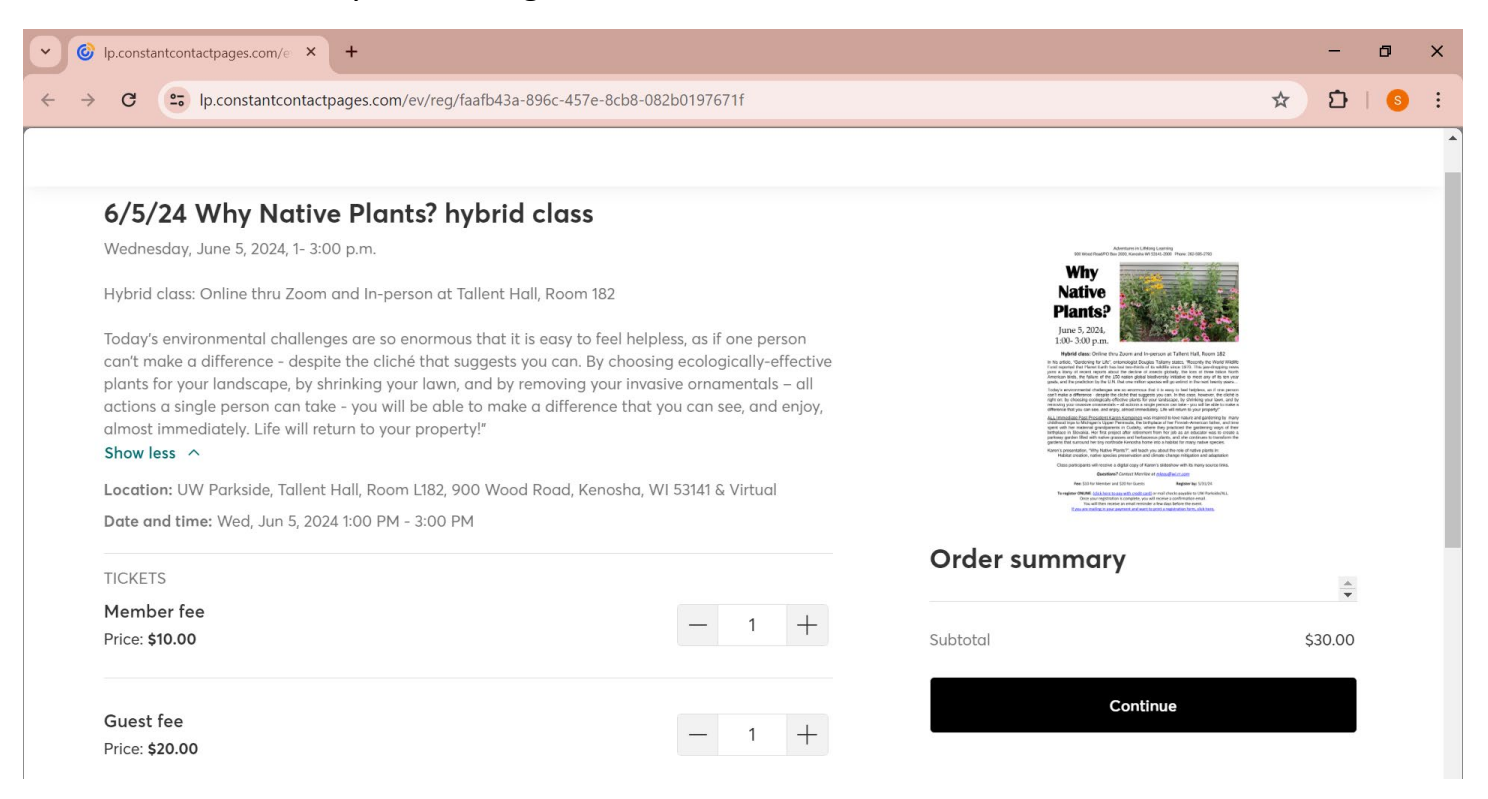

2. Scroll down to Add-ons section and click the "+" sign for either In-person or Online attendance. (You can change this option if needed later on with the ALL office)

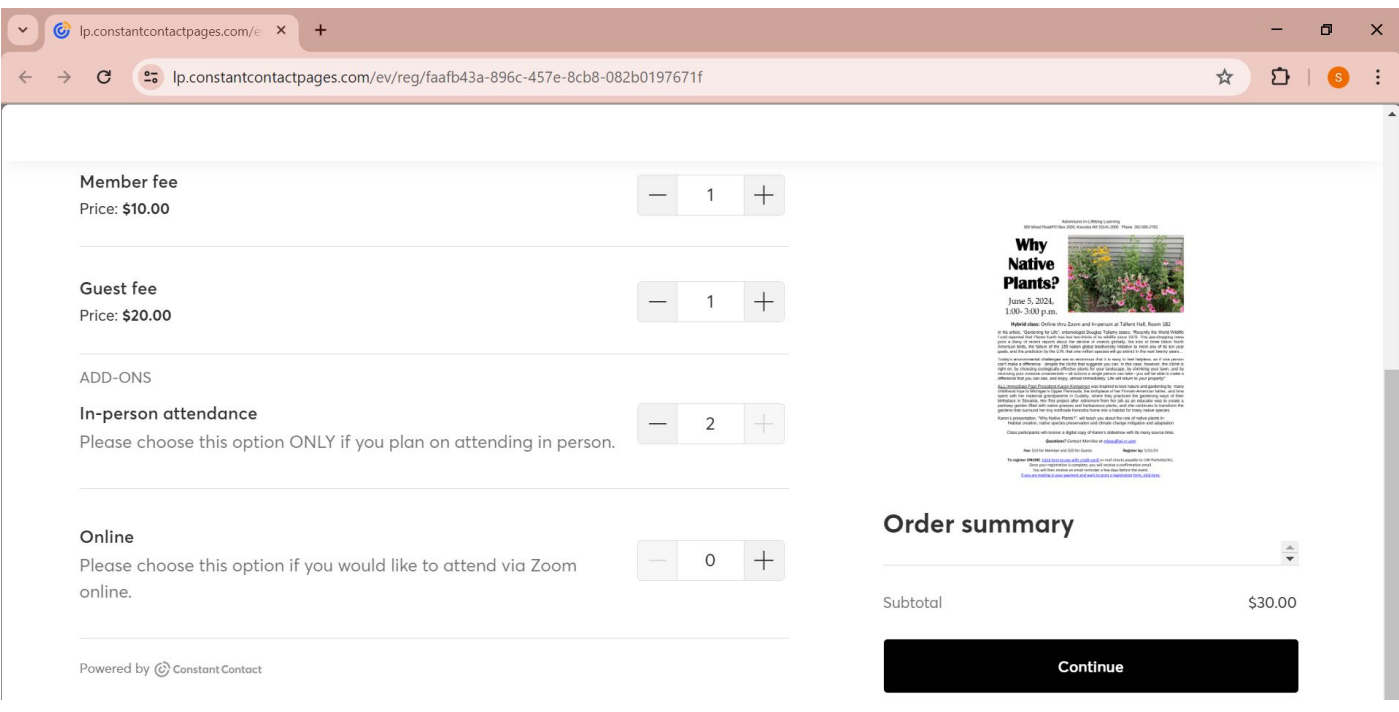

3. Enter your contact information. ONLY enter Guest name if you are paying for and bringing a guest.

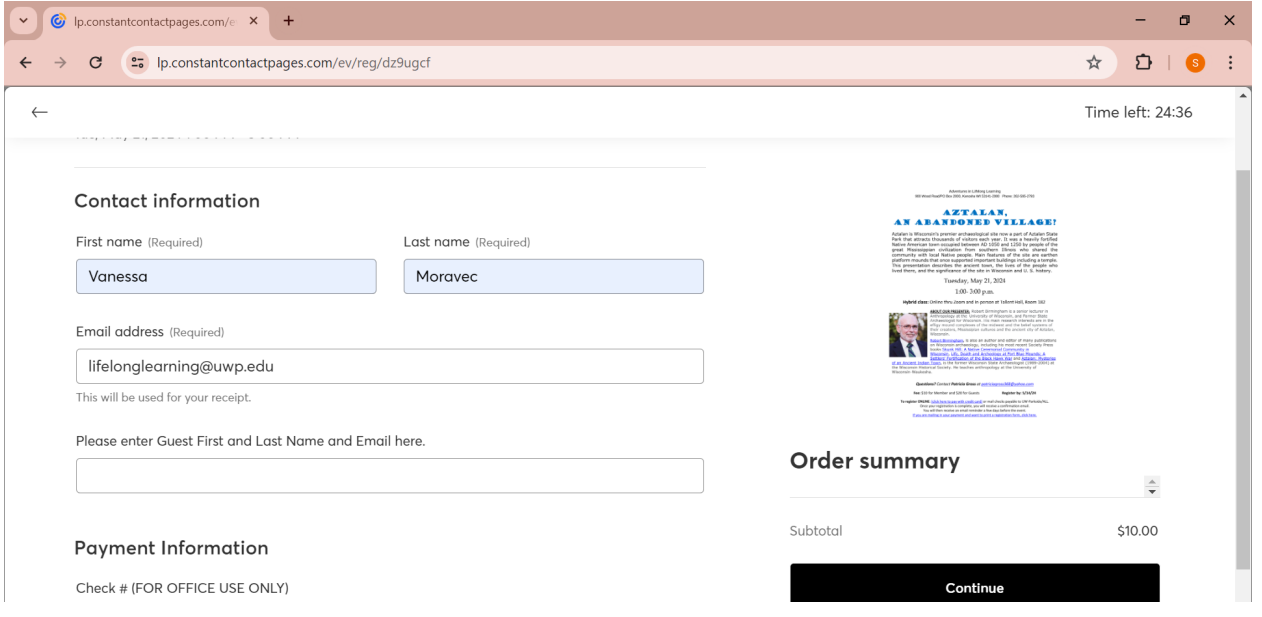

- 4. You DO NOT need a PayPal account to use this system.
	- **To pay using a credit or debit card click the black box labeled Debit or Credit card and see instructions below. Allow a few seconds for the credit card information box to open. Note: The charge will still go through the PayPal system as that is the system Constant Contact uses to collect payments.**
	- To pay using your PayPal account click the yellow box labeled PayPal and you will be directed to the PayPal site where you will need to sign into your PayPal account.

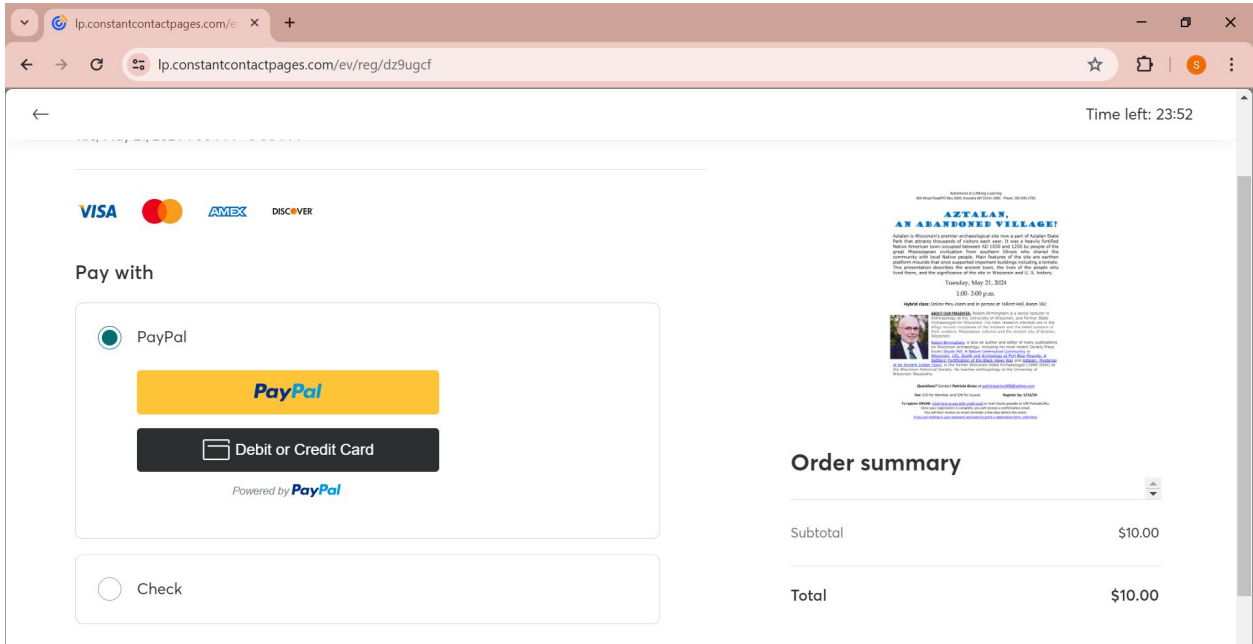

## **How to register for CLASSES**

*5.* Enter credit card information requested. Make sure ALL information matches what your credit card company has on file for you, such as zip code. It will NOT work with an incorrect zip code. *This option will also time out if you leave it sit idle too long***. If everything is entered correctly click Pay Now in the blue box at the bottom.** Once everything has gone through you will receive an automatic confirmation email stating that you are registered.

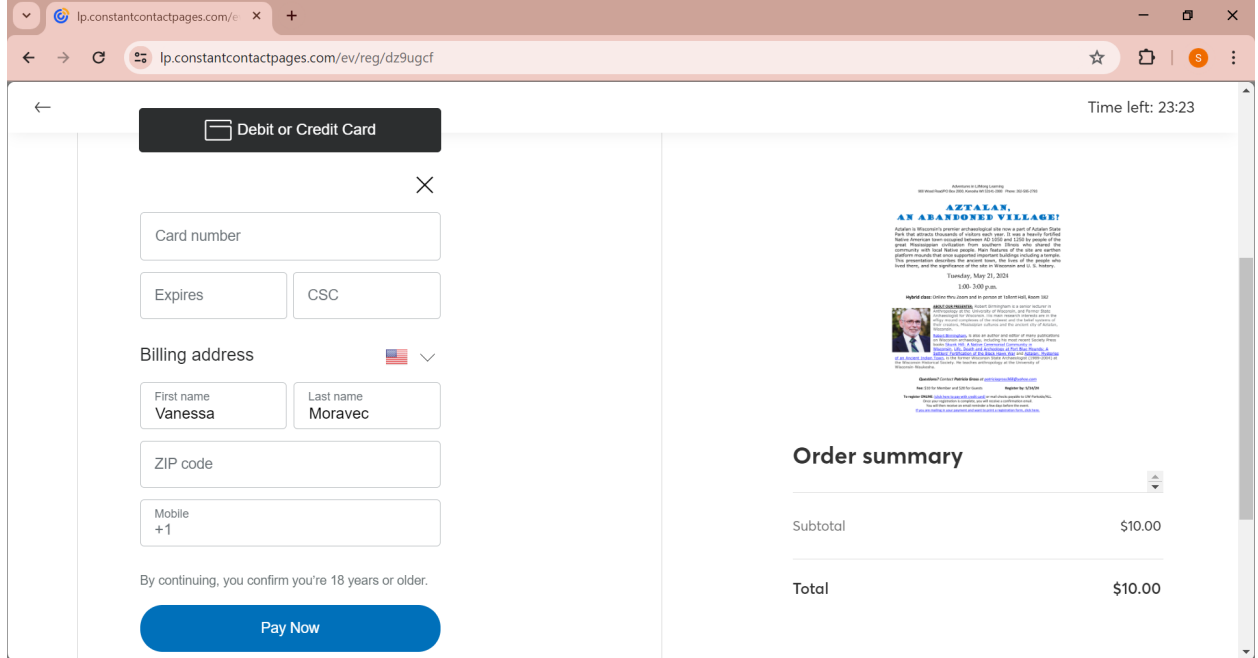